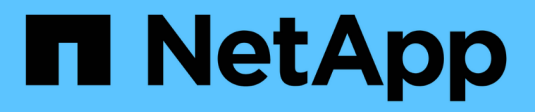

# **Install hardware (SG5700)**

**StorageGRID** 

NetApp April 10, 2024

This PDF was generated from https://docs.netapp.com/us-en/storagegrid-116/sg5700/registeringhardware.html on April 10, 2024. Always check docs.netapp.com for the latest.

# **Table of Contents**

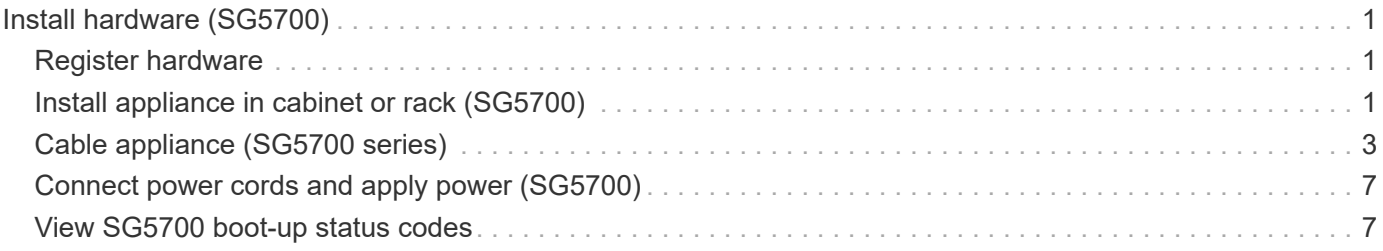

# <span id="page-2-0"></span>**Install hardware (SG5700)**

Hardware installation entails installing the appliance into a cabinet or rack, connecting the cables, and applying power.

# <span id="page-2-1"></span>**Register hardware**

Registering the appliance hardware provides support benefits.

# **Steps**

1. Locate the chassis serial number.

You can find the number on the packing slip, in your confirmation email, or on the appliance after you unpack it.

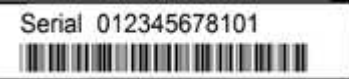

- 2. Go to the NetApp Support Site at [mysupport.netapp.com](http://mysupport.netapp.com/).
- 3. Determine whether you need to register the hardware:

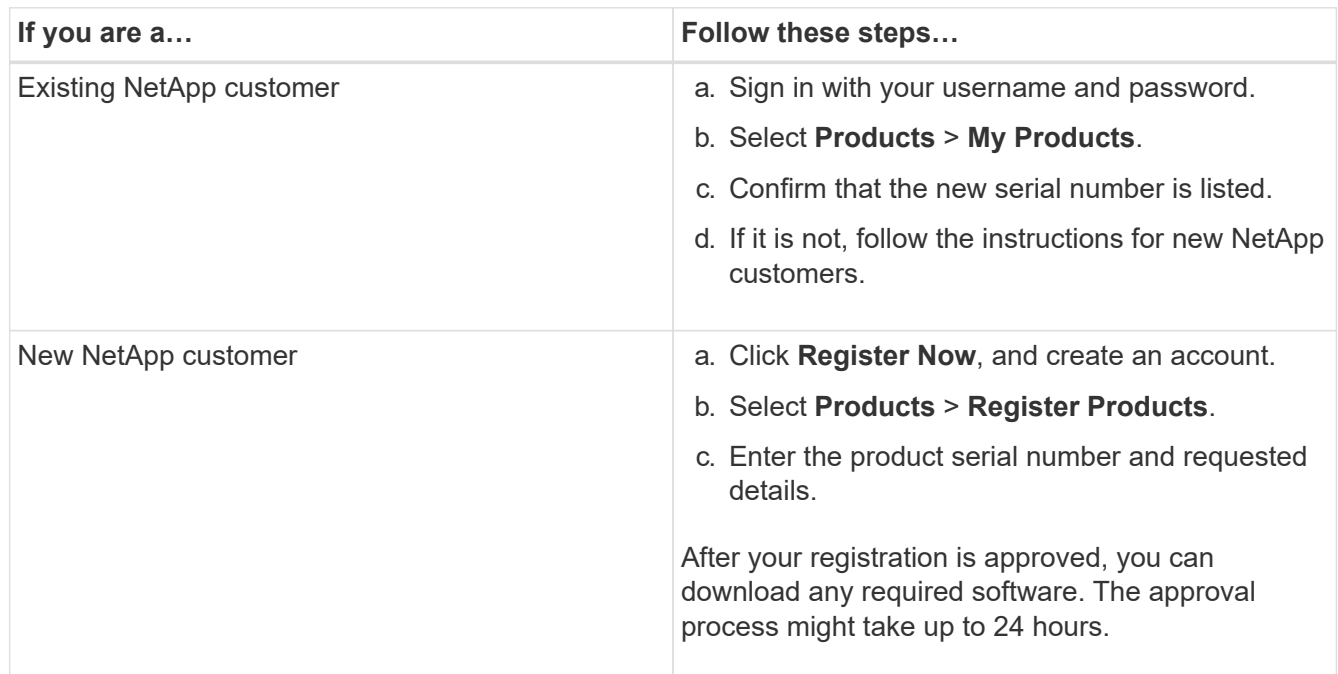

# <span id="page-2-2"></span>**Install appliance in cabinet or rack (SG5700)**

You must install rails in your cabinet or rack and then slide the appliance onto the rails. If you have an SG5760, you must also install the drives after installing the appliance.

# **What you'll need**

• You have reviewed the Safety Notices document included in the box, and understand the precautions for moving and installing hardware.

- You have the instructions packaged with the rail kit.
- You have the *Installation and Setup Instructions* for the appliance.

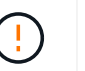

Install hardware from the bottom of the rack or cabinet or rack up to prevent the equipment from tipping over.

The SG5712 weighs approximately 64 lb (29 kg) when fully loaded with drives. Two people or a

The SG5760 weighs approximately 132 lb (60 kg) with no drives installed. Four people or a

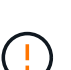

To avoid damaging the hardware, never move an SG5760 if drives are installed. You must remove all drives before moving the shelf.

### **Steps**

- 1. Carefully follow the instructions for the rail kit to install the rails in your cabinet or rack.
- 2. If you have an SG5760, follow these steps to prepare for moving the appliance.

mechanized lift are required to safely move the SG5712.

mechanized lift are required to safely move an empty SG5760.

- a. Remove the outer packing box. Then, fold down the flaps on the inner box.
- b. If you are lifting the SG5760 by hand, attach the four handles to the sides of the chassis.

You remove these handles as you slide the appliance onto the rails.

- 3. See the *Installation and Setup Instructions*, and slide the appliance in the cabinet or rack.
- 4. See the *Installation and Setup Instructions*, and secure the appliance to the cabinet or rack.

If you have an SG5760, use the back brackets to secure the appliance to the rear of the rack or cabinet. Use the cage nuts if your rack or cabinet has square holes.

5. If you have an SG5760, install 12 drives in each of the 5 drive drawers.

You must install all 60 drives to ensure correct operation.

- a. Put on the ESD wristband, and remove the drives from their packaging.
- b. Release the levers on the top drive drawer, and slide the drawer out using the levers.
- c. Raise the drive handle to vertical, and align the buttons on the drive with the notches on the drawer.

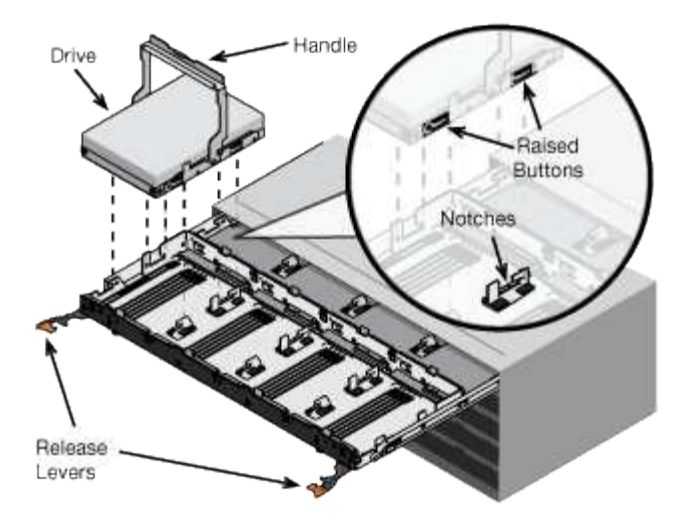

- d. Pressing gently on the top of the drive, rotate the drive handle down until the drive snaps into place.
- e. After installing the first 12 drives, slide the drawer back in by pushing on the center and closing both levers gently.
- f. Repeat these steps for the other four drawers.
- 6. Attach the front bezel.

# <span id="page-4-0"></span>**Cable appliance (SG5700 series)**

You must connect the two controllers to each other, connect the management ports on each controller, and connect the 10/25-GbE ports on the E5700SG controller to the Grid Network and optional Client Network for StorageGRID.

### **What you'll need**

- You have unpacked the following items, which are included with the appliance:
	- Two power cords.
	- Two optical cables for the FC interconnect ports on the controllers.
	- Eight SFP+ transceivers, which support either 10-GbE or 16-Gbps FC. The transceivers can be used with the two interconnect ports on both controllers and with the four 10/25-GbE network ports on the E5700SG controller, assuming you want the network ports to use a 10-GbE link speed.
- You have obtained the following items, which are not included with the appliance:
	- One to four optical cables for the 10/25-GbE ports you plan to use.
	- One to four SFP28 transceivers, if you plan to use 25-GbE link speed.
	- Ethernet cables for connecting the management ports.

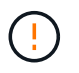

**Risk of exposure to laser radiation** — Do not disassemble or remove any part of an SFP transceiver. You might be exposed to laser radiation.

### **About this task**

The figures show the two controllers in the SG5760 and SG5760X, with the E2800 series storage controller on the top and the E5700SG controller on the bottom. In the SG5712 and SG5712X, the E2800 series storage controller is to the left of the E5700SG controller when viewed from the back.

# **SG5760 connections**

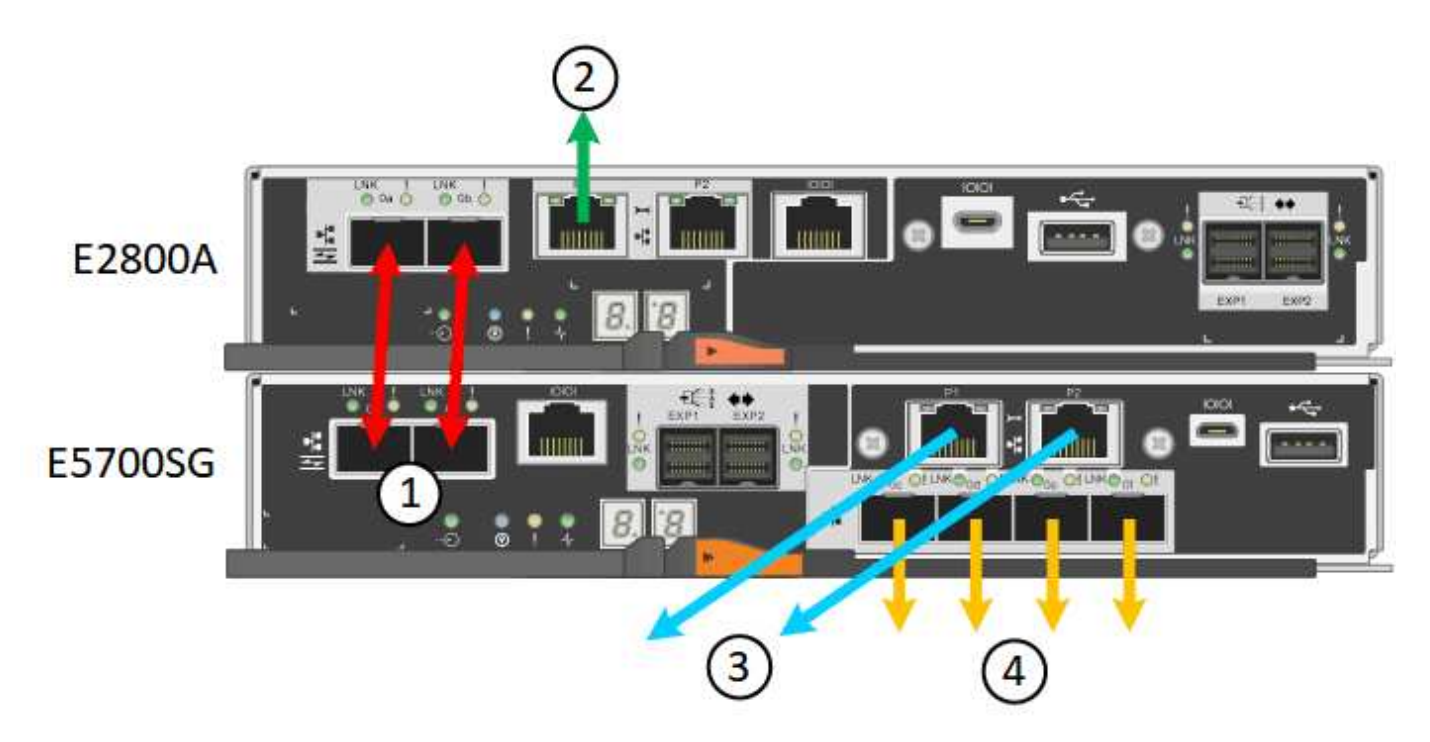

**SG5760X connections**

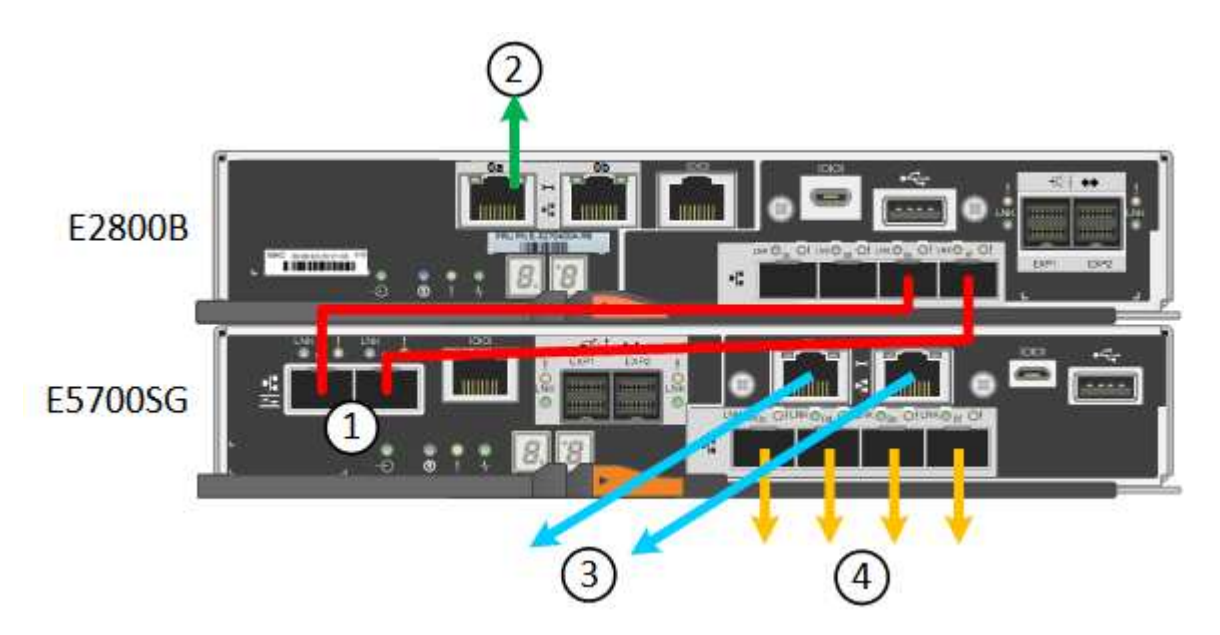

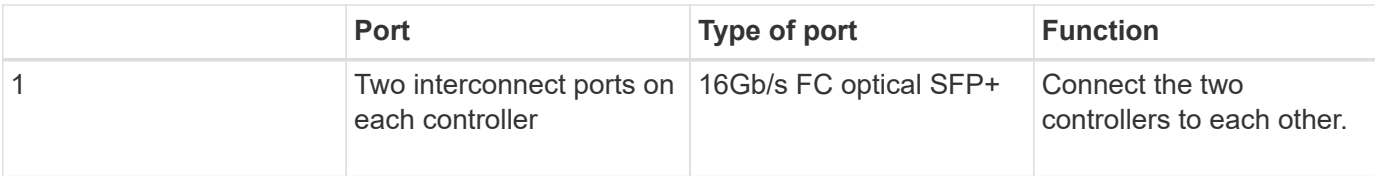

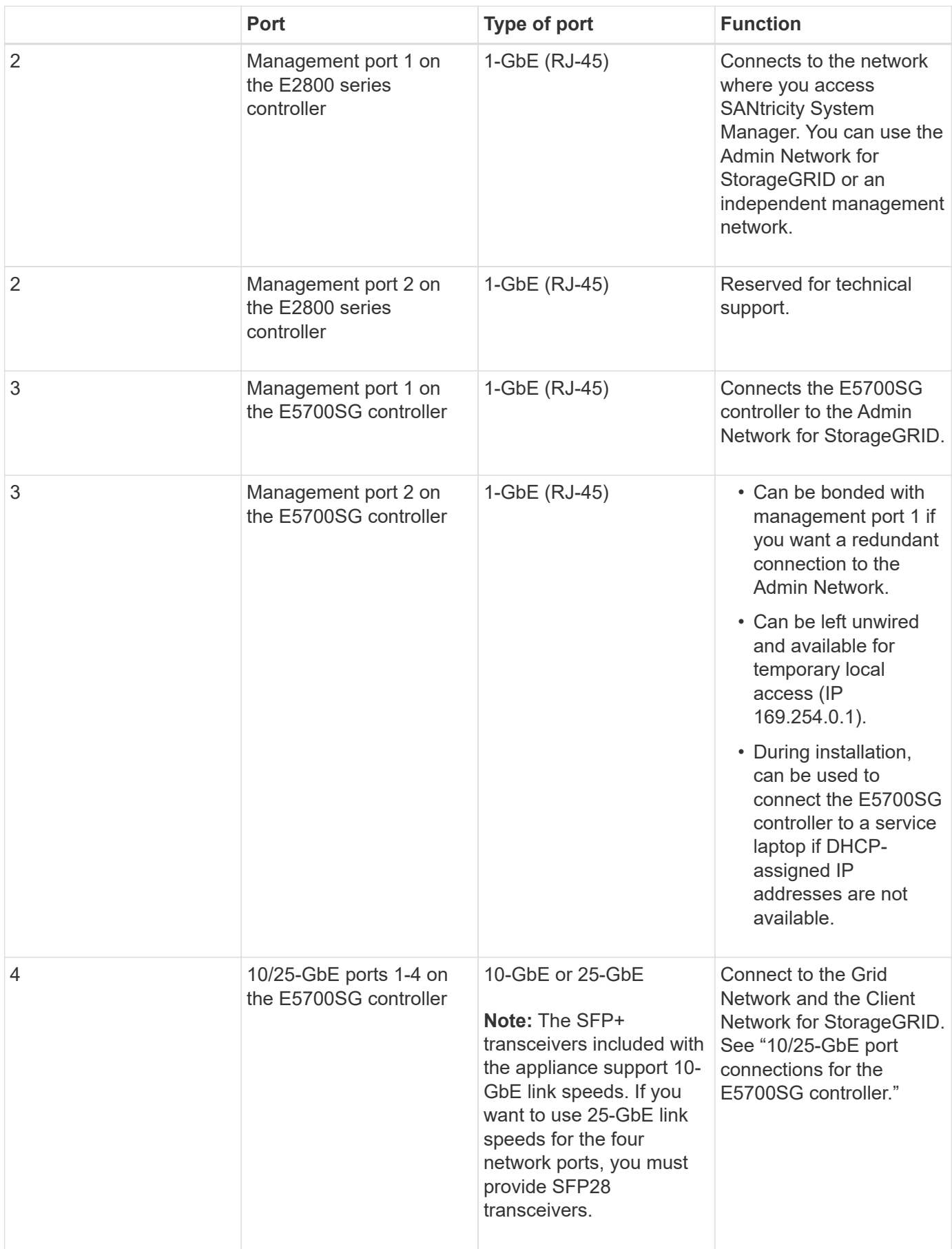

**Steps**

1. Connect the E2800 controller to the E5700SG controller, using two optical cables and four of the eight SFP+ transceivers.

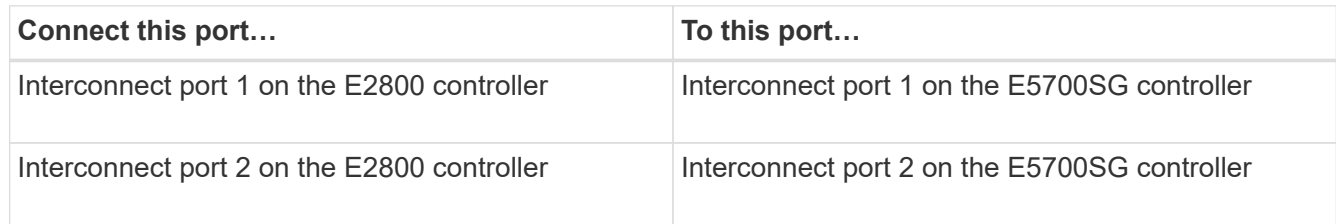

2. If you plan to use SANtricity System Manager, connect management port 1 (P1 on the E2800A and 0a on the E2800B) on the E2800 controller (the RJ-45 port on the left) to the management network for SANtricity System Manager, using an Ethernet cable.

Do not use management port 2 (P2 on the E2800A and 0b on the E2800B) on the E2800 controller (the RJ-45 port on the right). This port is reserved for technical support.

3. If you plan to use the Admin Network for StorageGRID, connect management port 1 on the E5700SG controller (the RJ-45 port on the left) to the Admin Network, using an Ethernet cable.

If you plan to use active-backup network bond mode for the Admin Network, connect management port 2 on the E5700SG controller (the RJ-45 port on the right) to the Admin Network, using an Ethernet cable.

4. Connect the 10/25-GbE ports on the E5700SG controller to the appropriate network switches, using optical cables and SFP+ or SFP28 transceivers.

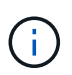

All ports must use the same link speed. Install SFP+ transceivers if you plan to use 10-GbE link speeds. Install SFP28 transceivers if you plan to use 25-GbE link speeds.

◦ If you plan to use Fixed port bond mode (default), connect the ports to the StorageGRID Grid and Client Networks, as shown in the table.

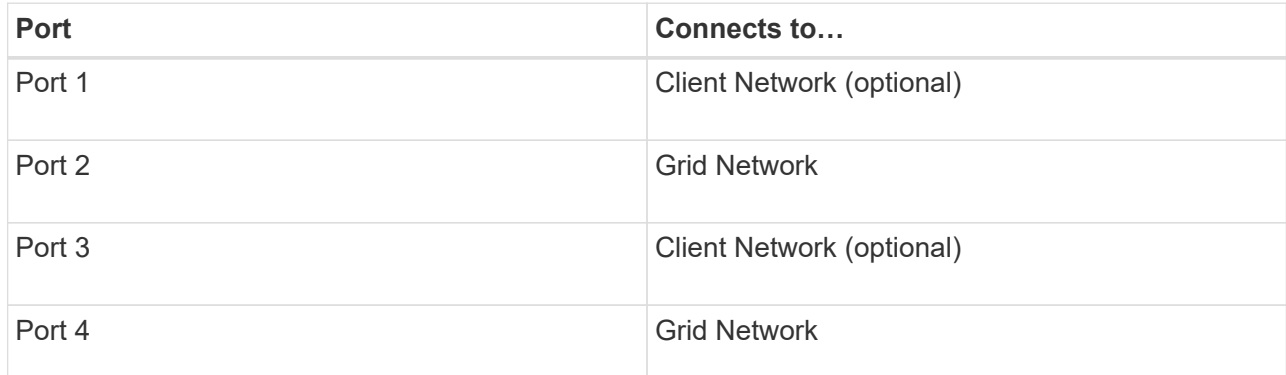

◦ If you plan to use the Aggregate port bond mode, connect one or more of the network ports to one or more switches. You should connect at least two of the four ports to avoid having a single point of failure. If you use more than one switch for a single LACP bond, the switches must support MLAG or equivalent.

#### **Related information**

[Access StorageGRID Appliance Installer](https://docs.netapp.com/us-en/storagegrid-116/sg5700/accessing-storagegrid-appliance-installer-sg5700.html)

[Port bond modes for E5700SG controller ports](https://docs.netapp.com/us-en/storagegrid-116/sg5700/port-bond-modes-for-e5700sg-controller-ports.html)

# <span id="page-8-0"></span>**Connect power cords and apply power (SG5700)**

When you apply power to the appliance, both controllers boot up.

# **What you'll need**

Both appliance power switches must be off before connecting power.

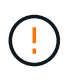

**Risk of electrical shock** — Before connecting the power cords, make sure that the two power switches on the appliance are off.

# **Steps**

- 1. Confirm that the two power switches on the appliance are off.
- 2. Connect the two power cords to the appliance.
- 3. Connect the two power cords to different power distribution units (PDUs) in the cabinet or rack.
- 4. Turn on the two power switches on the appliance.
	- Do not turn off the power switches during the power-on process.
	- The fans are very loud when they first start up. The loud noise during start-up is normal.
- 5. After the controllers have booted up, check their seven-segment displays.

# <span id="page-8-1"></span>**View SG5700 boot-up status codes**

The seven-segment displays on each controller show status and error codes as the appliance powers up.

# **About this task**

The E2800 controller and the E5700SG controller display different statuses and error codes.

To understand what these codes mean, see the following resources:

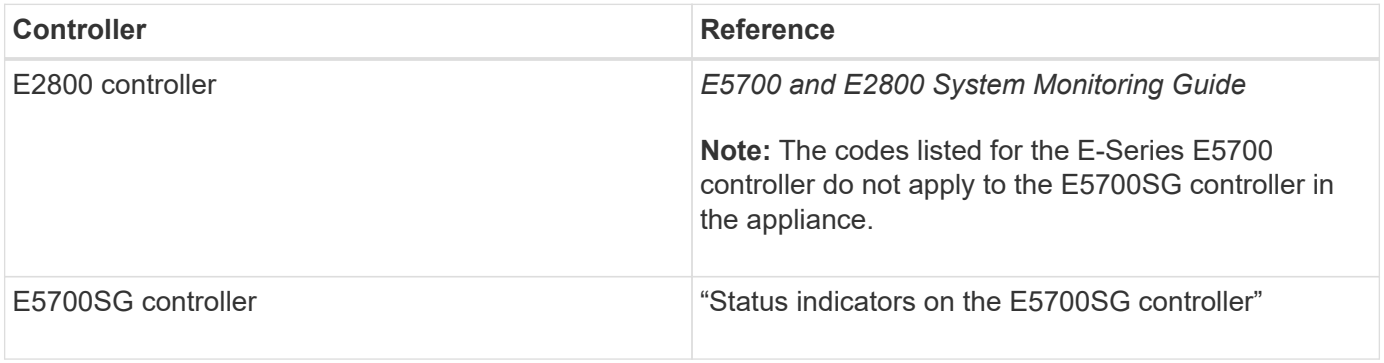

### **Steps**

- 1. During boot-up, monitor progress by viewing the codes shown on the seven-segment displays.
	- The seven-segment display on the E2800 controller shows the repeating sequence **OS**, **Sd**, *blank* to indicate that it is performing start-of-day processing.
	- The seven-segment display on the E5700SG controller shows a sequence of codes, ending with **AA** and **FF**.
- 2. After the controllers have booted up, confirm the seven-segment displays show the following:

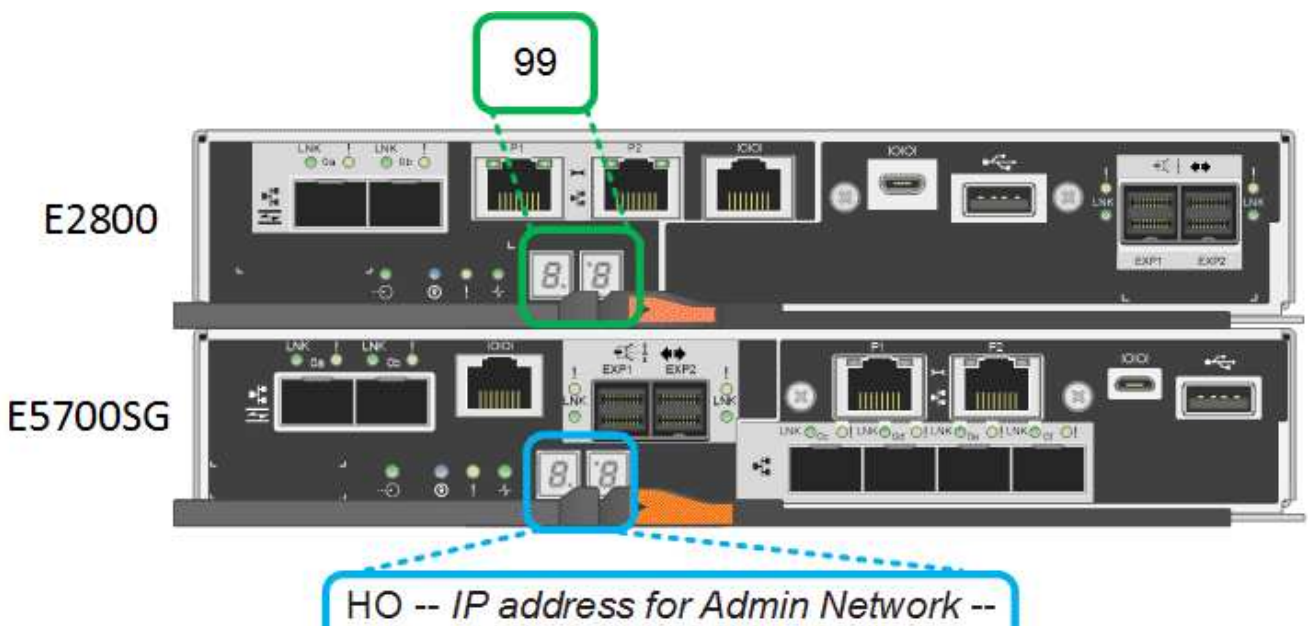

IP address for Grid Network HO

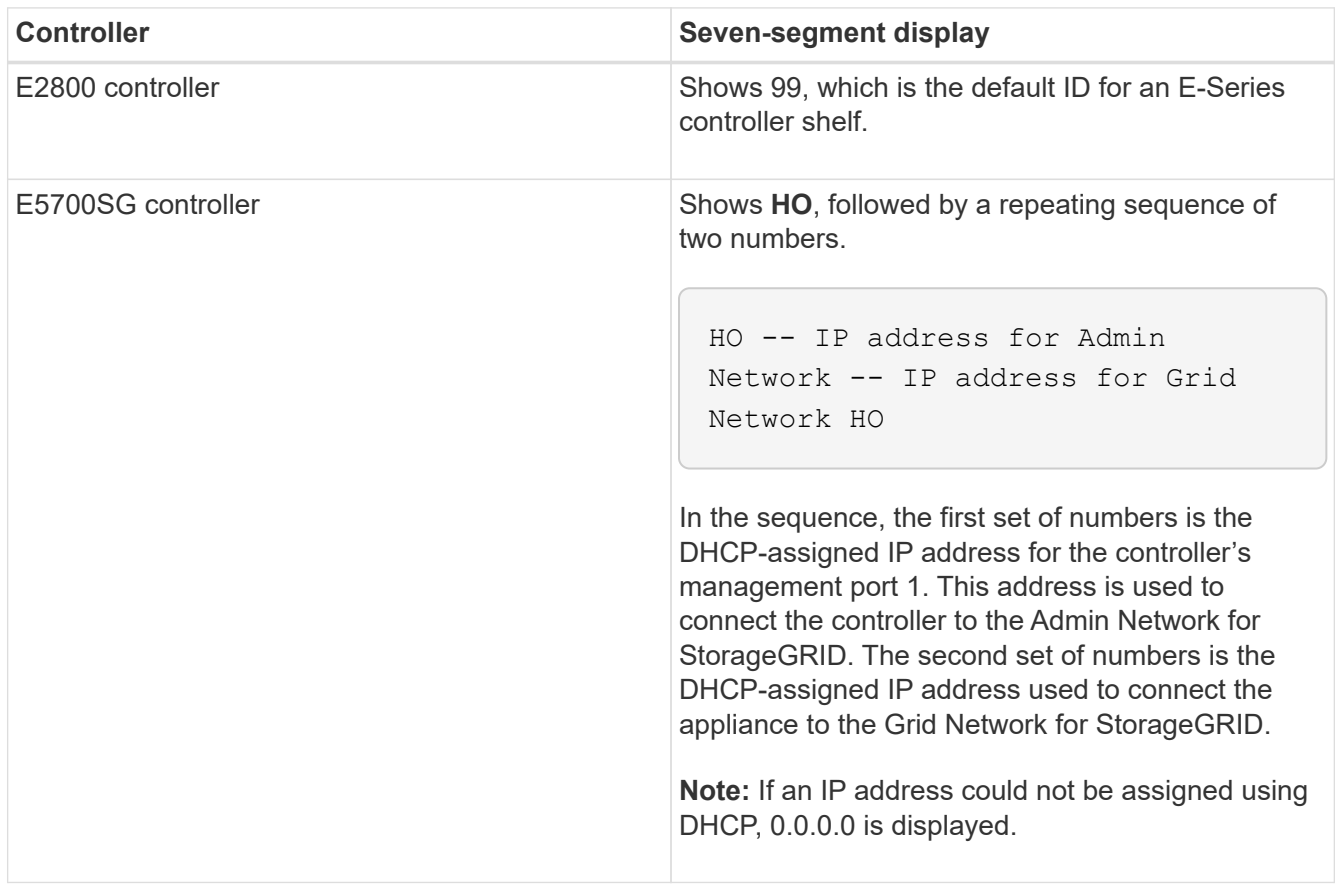

3. If the seven-segment displays show other values, see [Troubleshoot hardware installation \(SG5700\)](https://docs.netapp.com/us-en/storagegrid-116/sg5700/troubleshooting-hardware-installation.html) and confirm you completed the installation steps correctly. If you are unable to resolve the problem, contact technical support.

### **Related information**

[Status indicators on the E5700SG controller](#page-10-0)

# <span id="page-10-0"></span>**Status indicators on E5700SG controller**

The seven-segment display and the LEDs on the E5700SG controller show status and error codes while the appliance powers up and while the hardware is initializing. You can use these displays to determine status and troubleshoot errors.

After the StorageGRID Appliance Installer has started, you should periodically review the status indicators on the E5700SG controller.

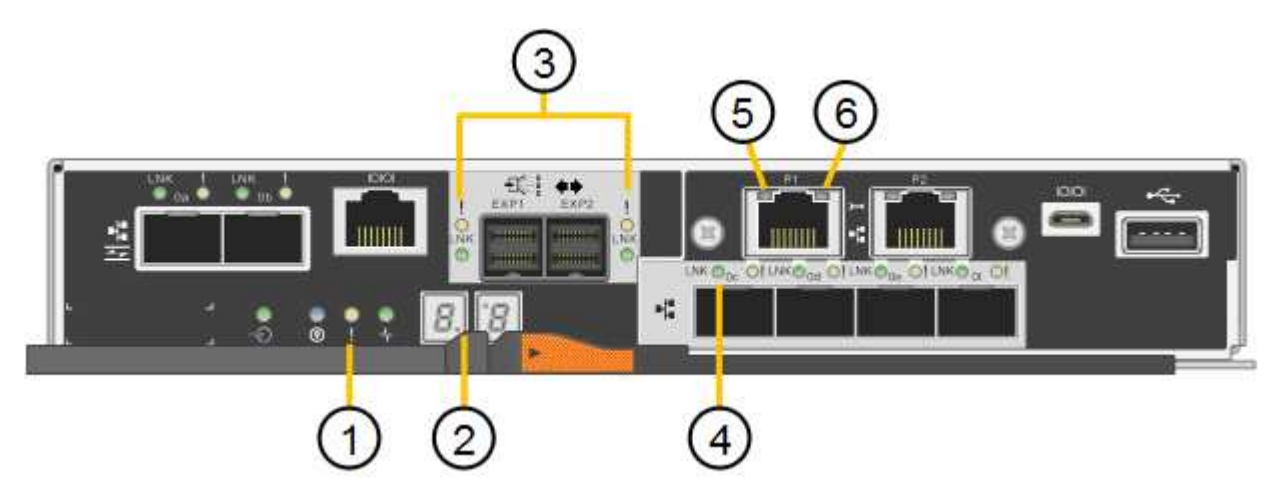

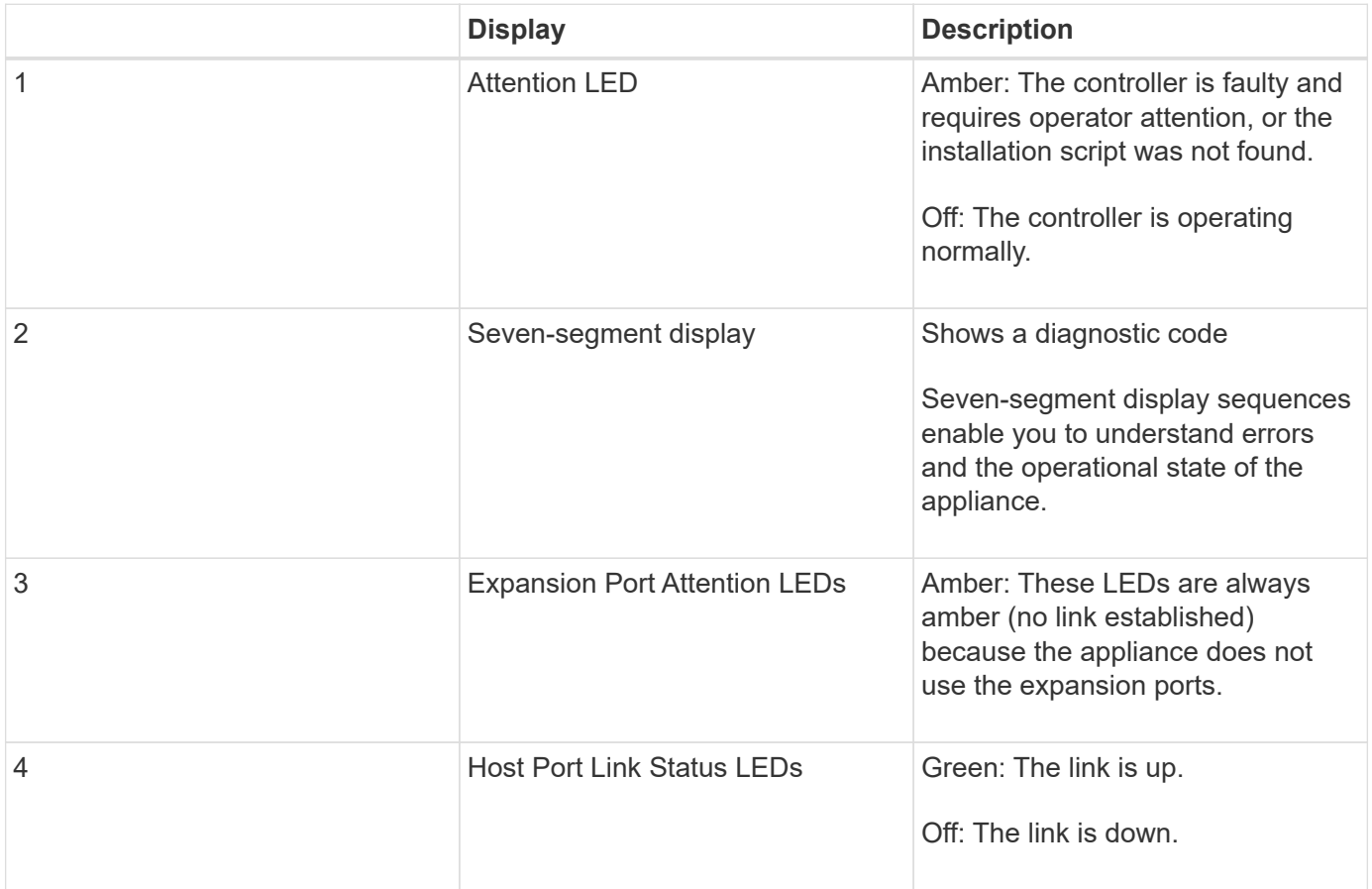

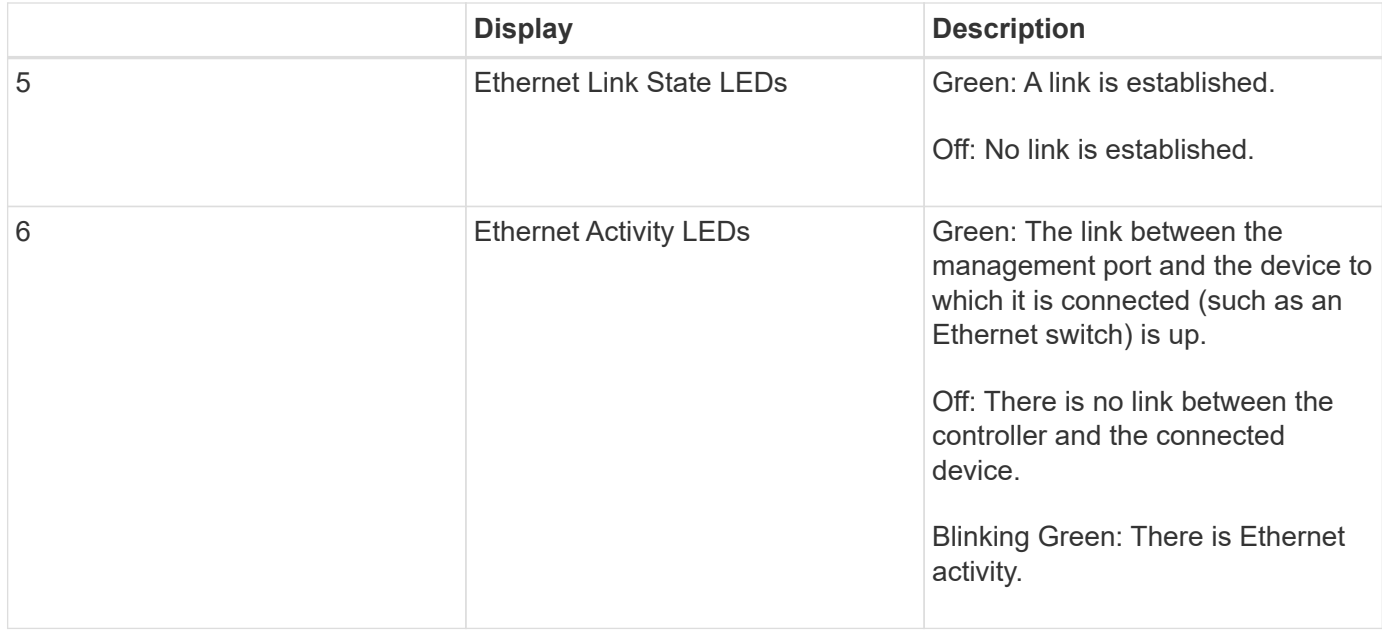

### **General boot-up codes**

During boot-up or after a hard reset of the appliance, the following occurs:

- 1. The seven-segment display on the E5700SG controller shows a general sequence of codes that is not specific to the controller. The general sequence ends with the codes AA and FF.
- 2. Boot-up codes that are specific to the E5700SG controller appear.

#### **E5700SG controller boot-up codes**

During a normal boot-up of the appliance, the seven-segment display on the E5700SG controller shows the following codes in the order listed:

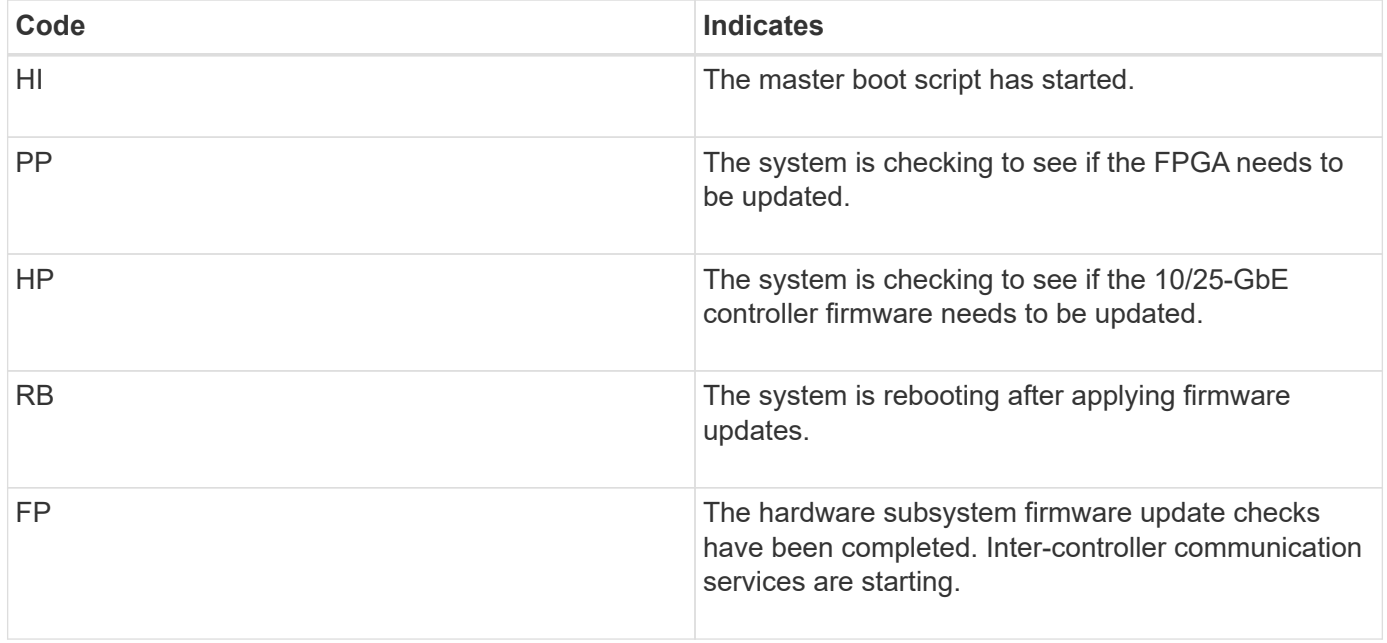

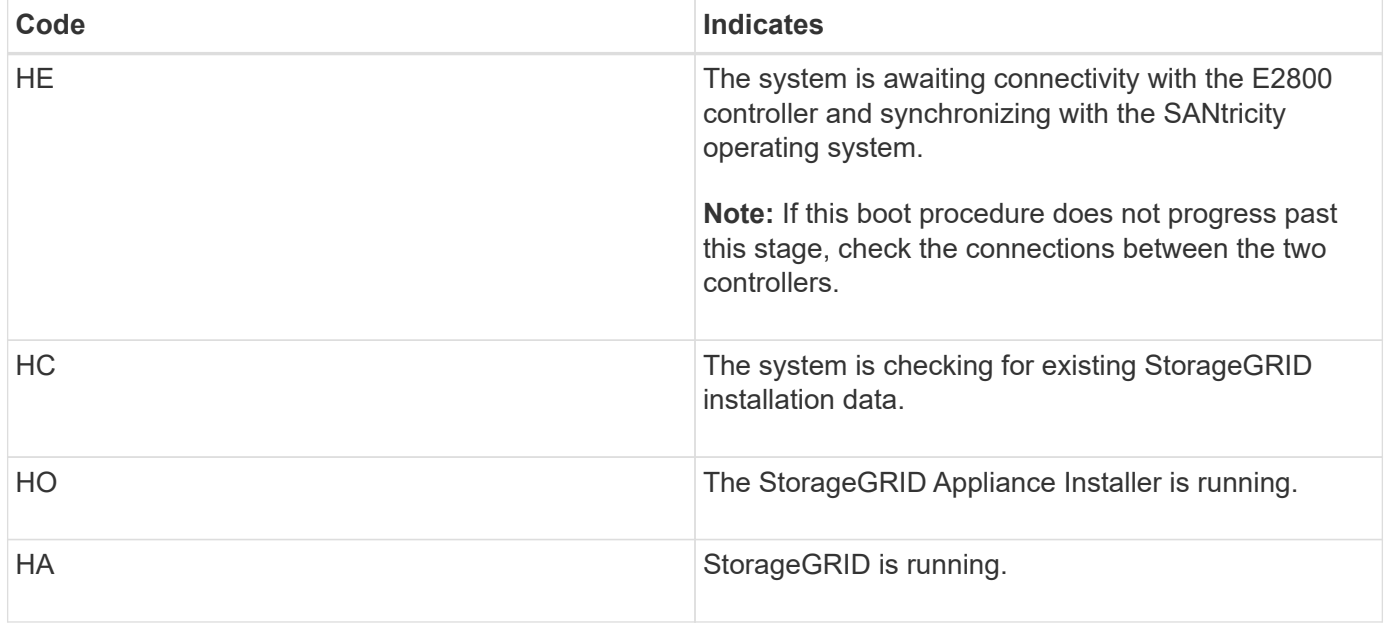

# **E5700SG controller error codes**

These codes represent error conditions that might be shown on the E5700SG controller as the appliance boots up. Additional two-digit hexadecimal codes are displayed if specific low-level hardware errors occur. If any of these codes persists for more than a second or two, or if you are unable to resolve the error by following one of the prescribed troubleshooting procedures, contact technical support.

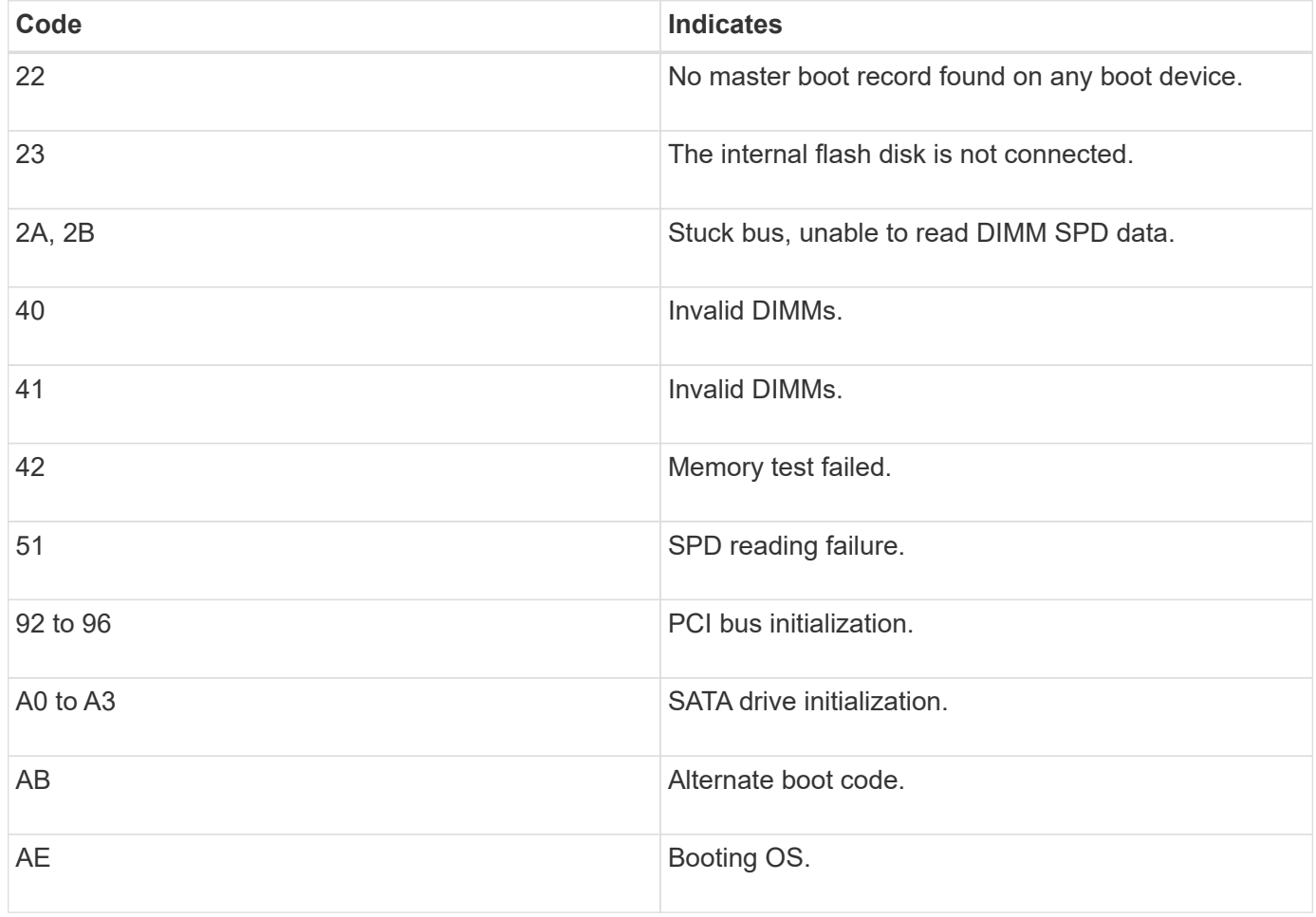

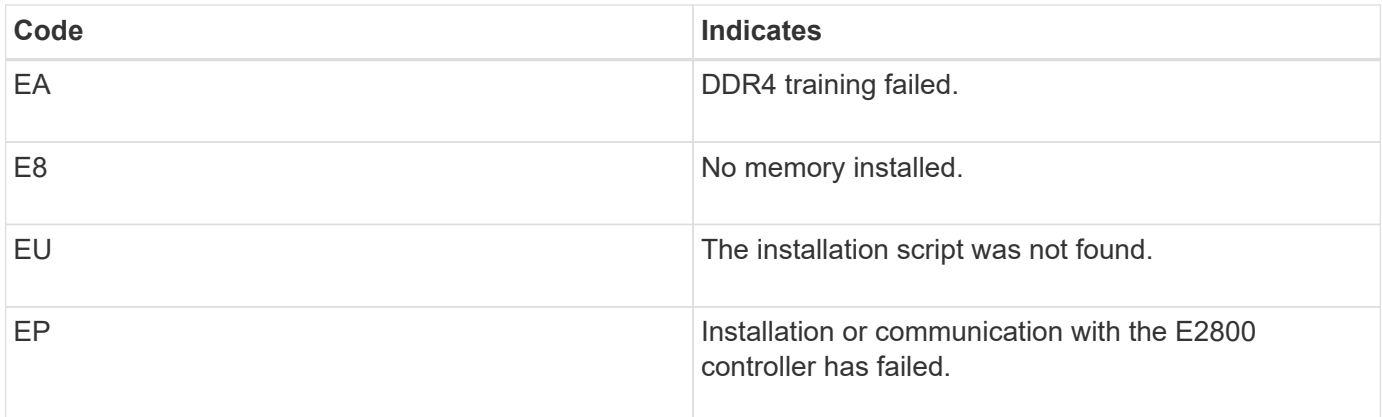

# **Related information**

[Troubleshoot hardware installation \(SG5700\)](https://docs.netapp.com/us-en/storagegrid-116/sg5700/troubleshooting-hardware-installation.html)

[NetApp Support](https://mysupport.netapp.com/site/global/dashboard)

# **Copyright information**

Copyright © 2024 NetApp, Inc. All Rights Reserved. Printed in the U.S. No part of this document covered by copyright may be reproduced in any form or by any means—graphic, electronic, or mechanical, including photocopying, recording, taping, or storage in an electronic retrieval system—without prior written permission of the copyright owner.

Software derived from copyrighted NetApp material is subject to the following license and disclaimer:

THIS SOFTWARE IS PROVIDED BY NETAPP "AS IS" AND WITHOUT ANY EXPRESS OR IMPLIED WARRANTIES, INCLUDING, BUT NOT LIMITED TO, THE IMPLIED WARRANTIES OF MERCHANTABILITY AND FITNESS FOR A PARTICULAR PURPOSE, WHICH ARE HEREBY DISCLAIMED. IN NO EVENT SHALL NETAPP BE LIABLE FOR ANY DIRECT, INDIRECT, INCIDENTAL, SPECIAL, EXEMPLARY, OR CONSEQUENTIAL DAMAGES (INCLUDING, BUT NOT LIMITED TO, PROCUREMENT OF SUBSTITUTE GOODS OR SERVICES; LOSS OF USE, DATA, OR PROFITS; OR BUSINESS INTERRUPTION) HOWEVER CAUSED AND ON ANY THEORY OF LIABILITY, WHETHER IN CONTRACT, STRICT LIABILITY, OR TORT (INCLUDING NEGLIGENCE OR OTHERWISE) ARISING IN ANY WAY OUT OF THE USE OF THIS SOFTWARE, EVEN IF ADVISED OF THE POSSIBILITY OF SUCH DAMAGE.

NetApp reserves the right to change any products described herein at any time, and without notice. NetApp assumes no responsibility or liability arising from the use of products described herein, except as expressly agreed to in writing by NetApp. The use or purchase of this product does not convey a license under any patent rights, trademark rights, or any other intellectual property rights of NetApp.

The product described in this manual may be protected by one or more U.S. patents, foreign patents, or pending applications.

LIMITED RIGHTS LEGEND: Use, duplication, or disclosure by the government is subject to restrictions as set forth in subparagraph (b)(3) of the Rights in Technical Data -Noncommercial Items at DFARS 252.227-7013 (FEB 2014) and FAR 52.227-19 (DEC 2007).

Data contained herein pertains to a commercial product and/or commercial service (as defined in FAR 2.101) and is proprietary to NetApp, Inc. All NetApp technical data and computer software provided under this Agreement is commercial in nature and developed solely at private expense. The U.S. Government has a nonexclusive, non-transferrable, nonsublicensable, worldwide, limited irrevocable license to use the Data only in connection with and in support of the U.S. Government contract under which the Data was delivered. Except as provided herein, the Data may not be used, disclosed, reproduced, modified, performed, or displayed without the prior written approval of NetApp, Inc. United States Government license rights for the Department of Defense are limited to those rights identified in DFARS clause 252.227-7015(b) (FEB 2014).

### **Trademark information**

NETAPP, the NETAPP logo, and the marks listed at<http://www.netapp.com/TM>are trademarks of NetApp, Inc. Other company and product names may be trademarks of their respective owners.